WBT-202 is firmware upgradeable. Please update the firmware inside the WBT-202 to the latest version according to below steps.

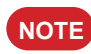

**NOTE** The latest firmware will be released on Wintec's website.

- **11** Please reconfirm the USB driver is existed.
- **22** Turn off the WBT-202, take off the battery and disconnect the USB cable if any.
- **33** Press and hold the (Flag) button with providing the power to WBT-202 by USB cable simultaneously, and release the button when all LED lights are blinking. Now, it is under firmware upgrade mode.

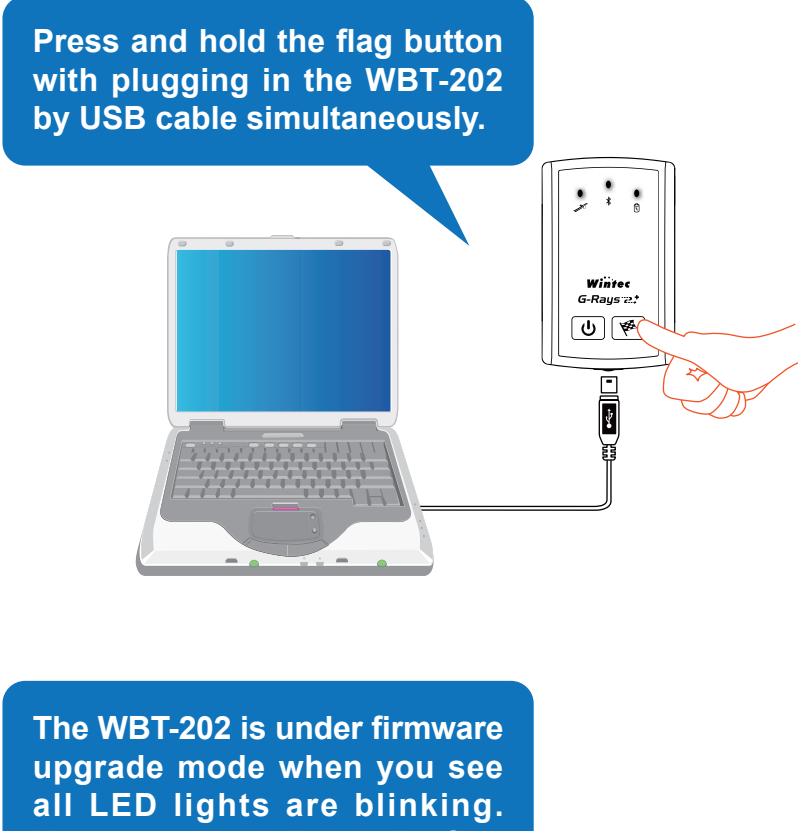

**Now, you can release the flag button.**

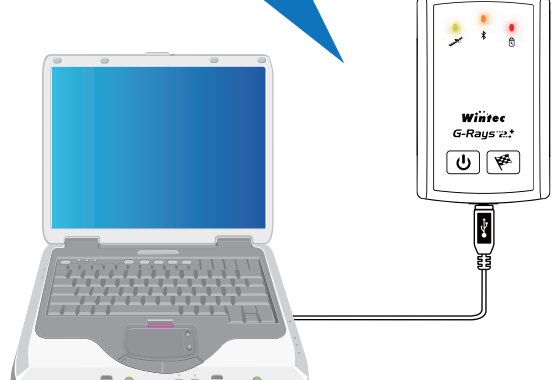

4. Decompress the firmware file and open the update tool "WBT-202\_Firmware\_Update\_Tool. exe".

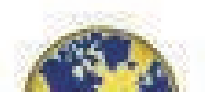

**5.** Click "Browser" button to select the firmware (\*.wfw) for WBT-202.

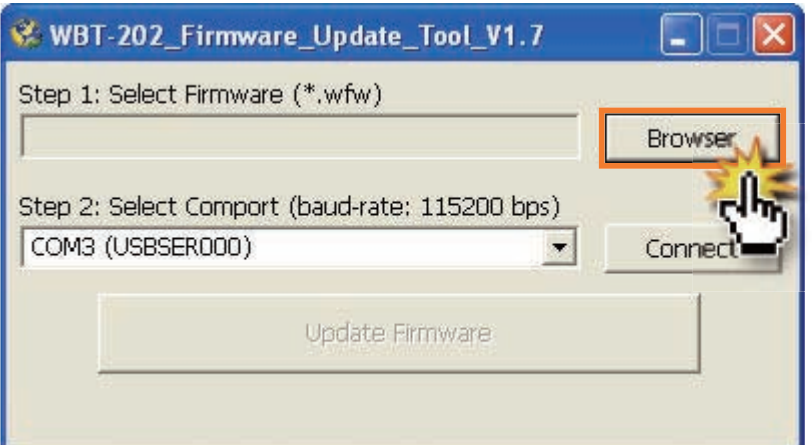

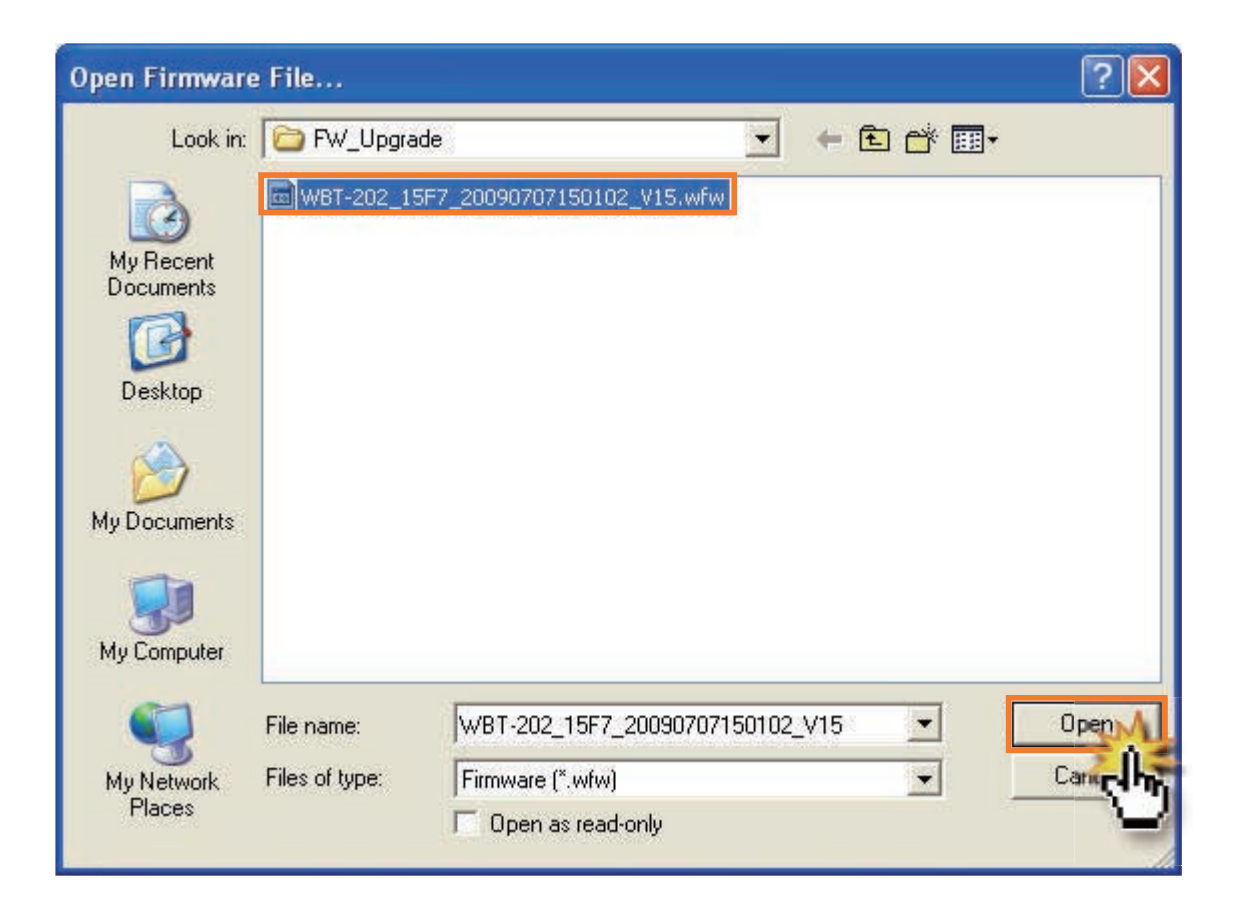

## **6.** Select a cOM Port.

The Firmware Update Tool will assign the correct COM Port (COM\*\*(USBSER\*\*\*)] automatically, please press the "Connect" button to communicate with WBT-202.

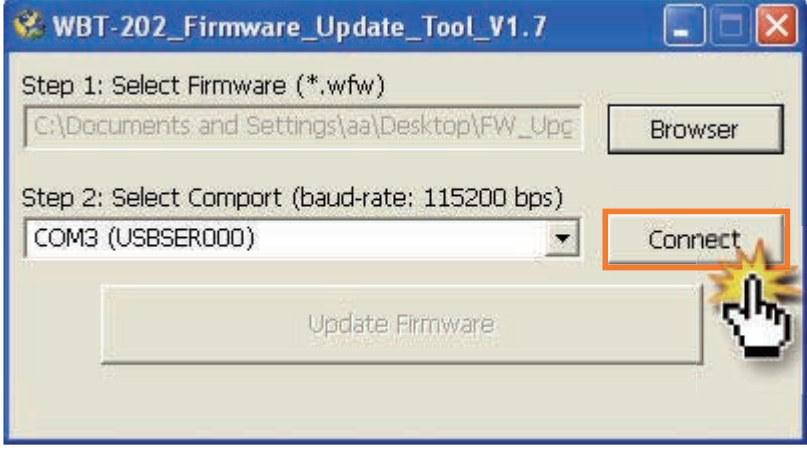

NOTE If the assigned COM Port is not correct, please go to "Device Manage" to reconfirm the correct one.

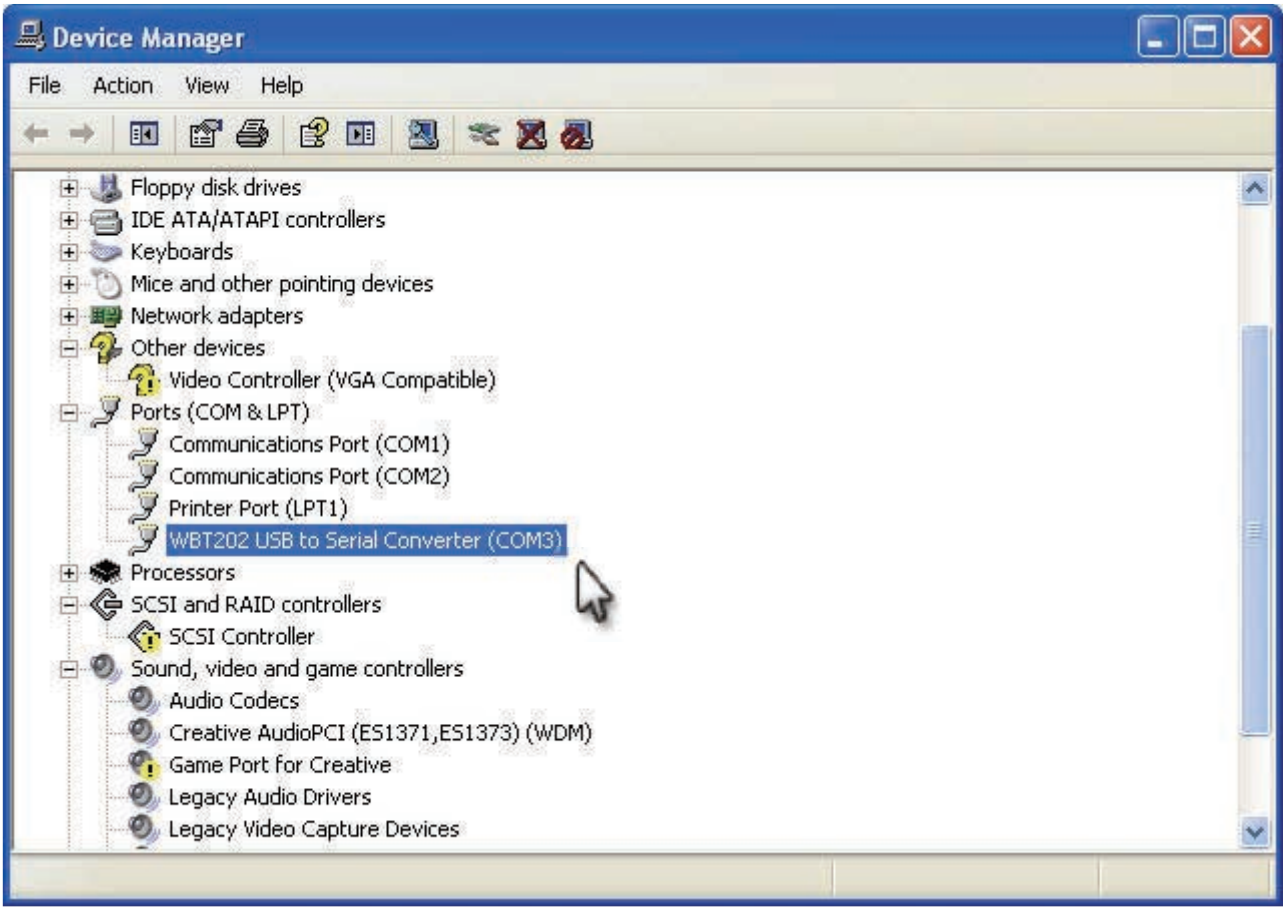

**7.** Click the "Update Firmware" button when it becomes visible. And the firmware update process is in progress.

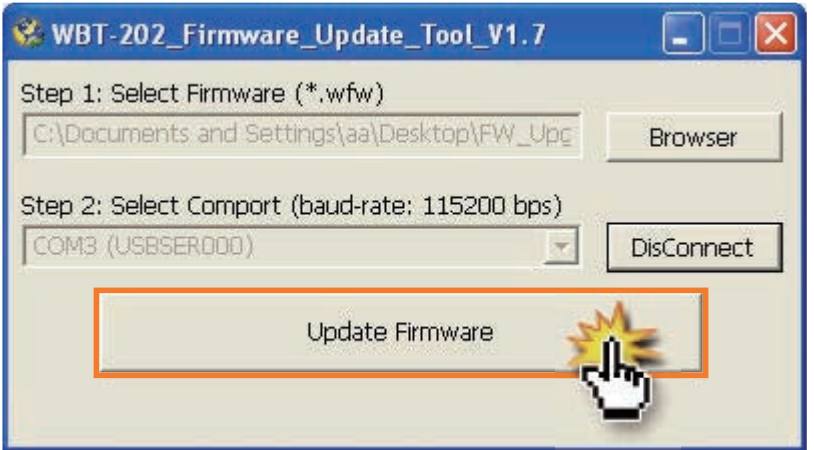

**8.** Click the "OK" button to complete the update process.

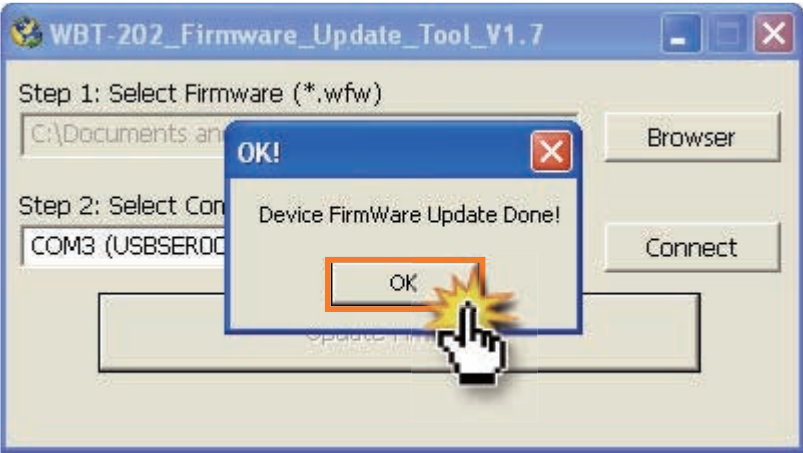

- 
- NOTE 1. If there is any error occurred during update process, please shut the Firmware Update Tool and rerun the update process again.
	- 2. If you want to leave the Firmware Update Mode before updating, please take off the USB cable directly or press and hole the  $\boxed{0}$  (Power) button to back regular mode.